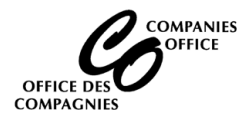

To access the Companies Office Online system, [login](https://web22.gov.mb.ca/Sso/Account/LogOn?lang=en-CA) using your existing account or [create an account.](https://devweb45.intranet.mbgov.ca/companiesoffice/instruction_sheets/CREATING%20A%20USERID.pdf)

**Supported Browsers:** Chrome, Edge and Firefox. Cell phone access is not supported.

#### **Main Menu**

• Select File my Annual Return

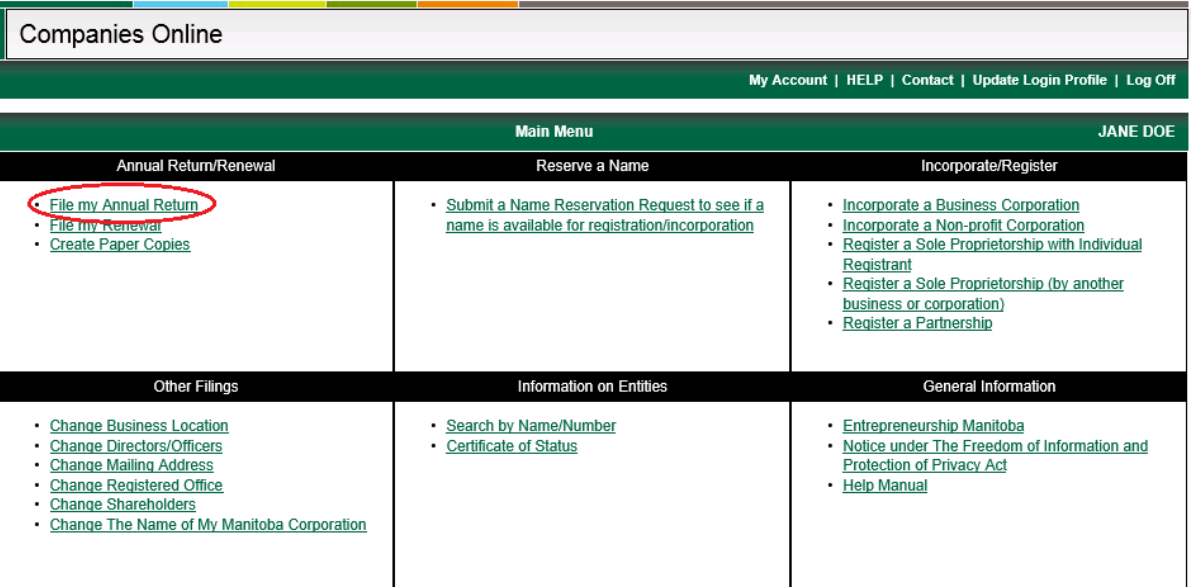

#### **Barcode Number**

- Enter the Barcode Number located in the top left corner of the Annual Return or in the email notification that you received
- Click on Next Page

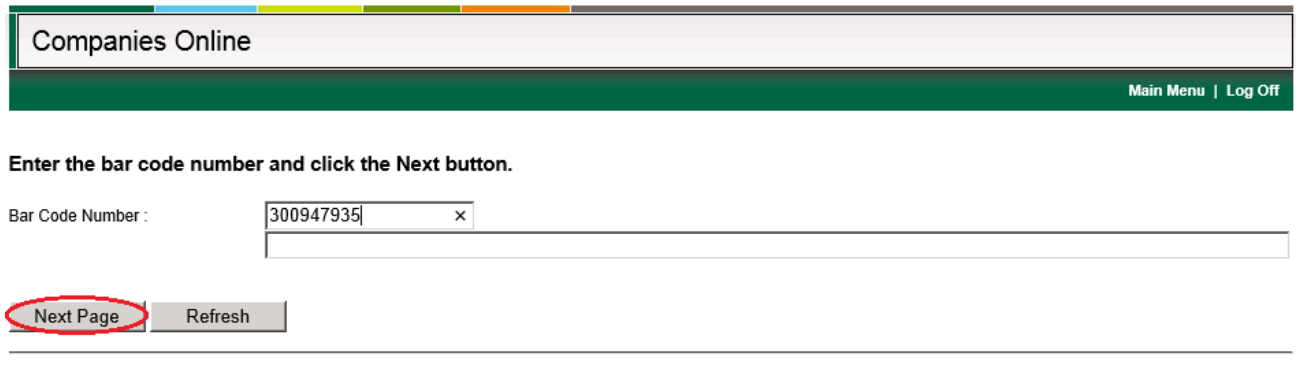

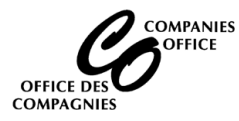

# **Open Service Request**

Click on Continue

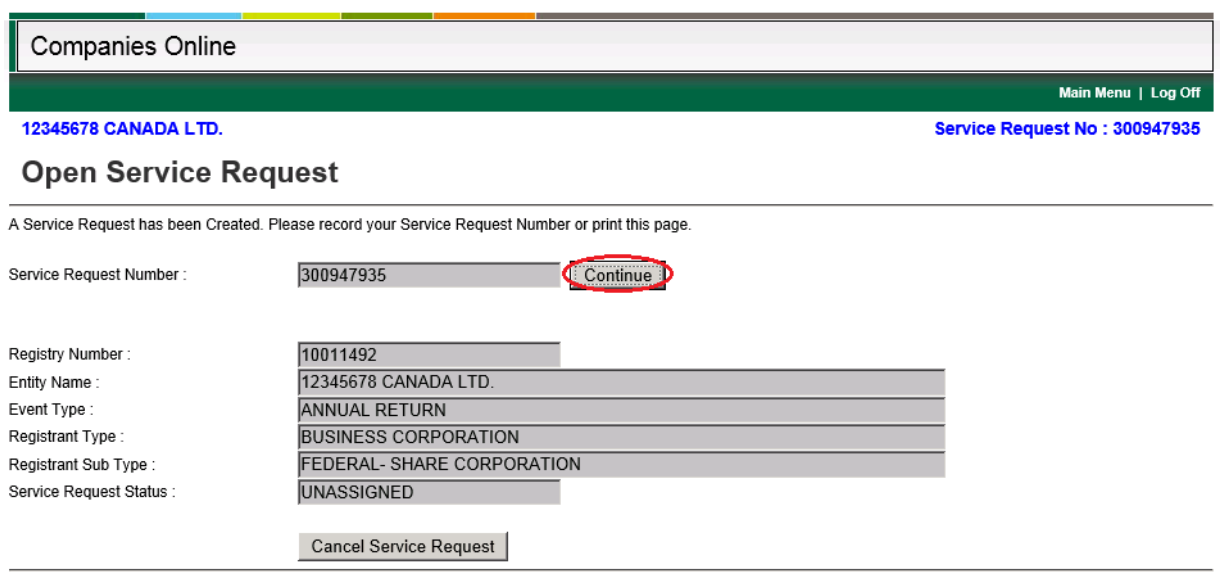

**Note:** You have 5 days to complete the Annual Return once you start filing it online. The information you enter in this Service Request is saved and will appear at the bottom of your Main Menu. You may re-open and complete the Annual Return at a later date. However, after 5 days the Service Request is cancelled and it will no longer appear on your Main Menu screen. If this occurs you will need to contact the Companies Office at (204) 945-2500 for a new barcode number and start from the beginning again.

#### **General Information**

- Review the information. Contact the Companies Office if any information is incorrect.
- Click on Next Page

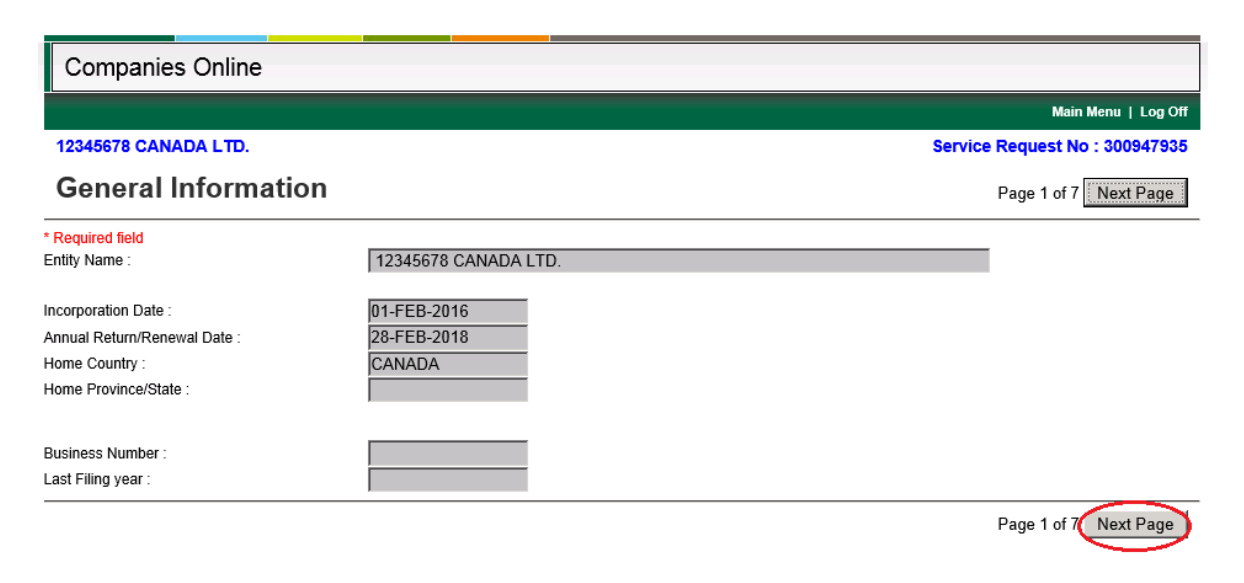

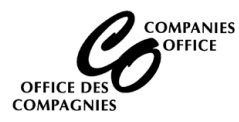

# **Mailing Address**

The Mailing Address is the address where the Annual Returns will be sent.

- Update the address, if necessary.
- Email Address If you want to receive an e-mail notification when your Annual Return is due instead of receiving a paper copy in the mail, select the checkbox and enter your email address.
- Click on Next Page

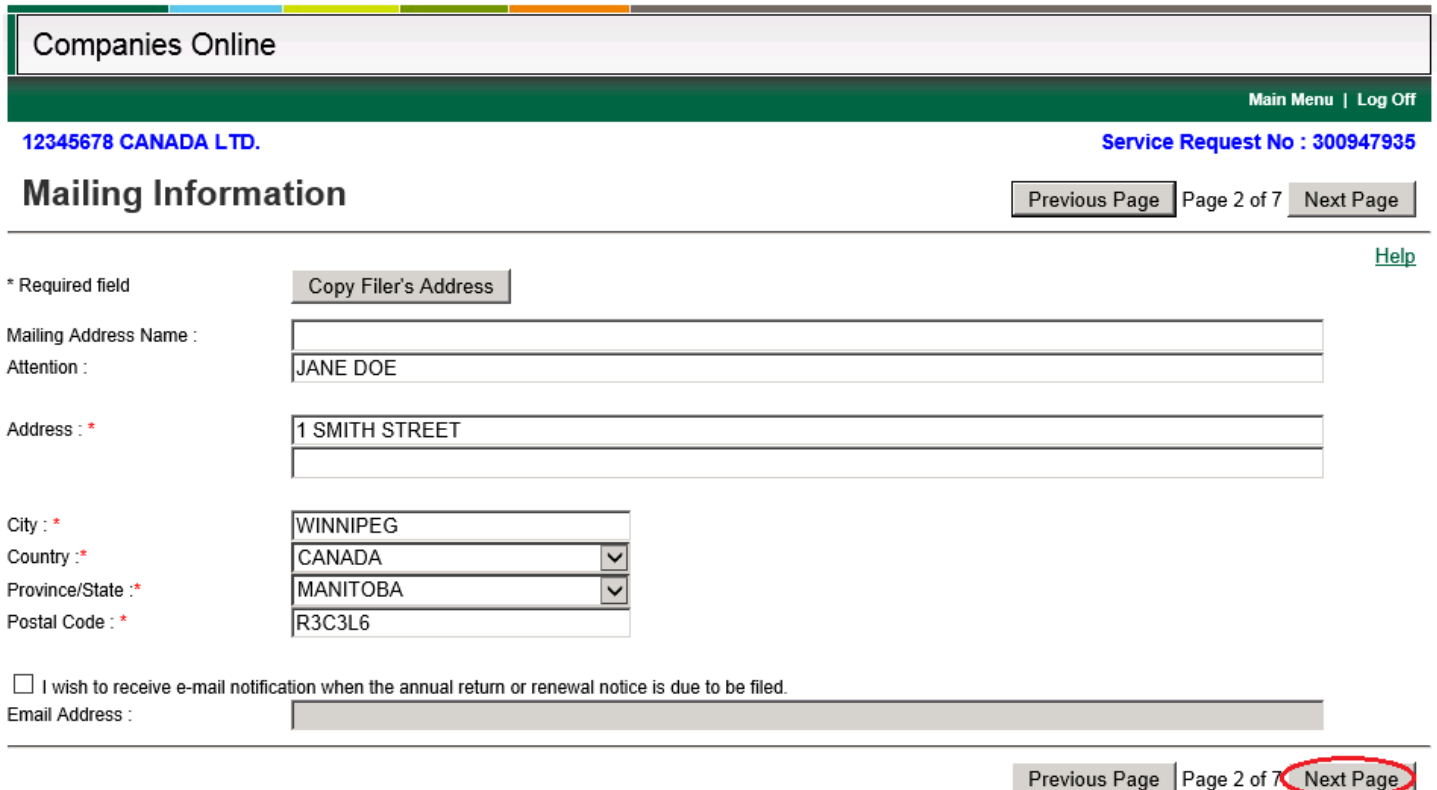

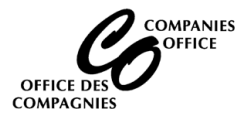

# **Registered Office Address**

- The registered office address of an Extra Provincial Canadian corporation must remain in the jurisdiction of incorporation.
- If changing the registered office, update the address and select the Effective Date for the new address (the date must be in the past)
- Updating any information will require that you select the Effective Date for the change (i.e. changing St. to Street)
- Click on Next Page

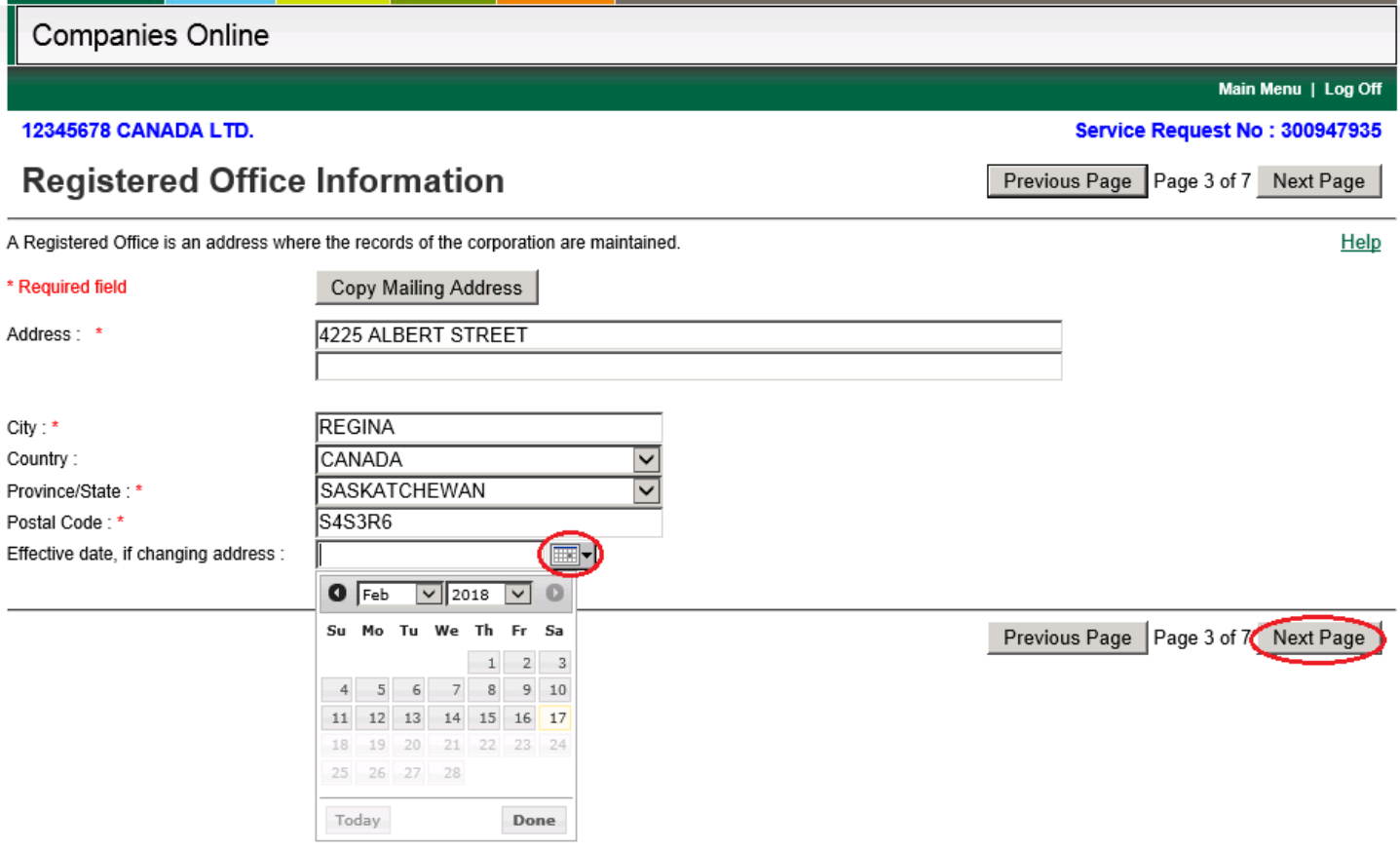

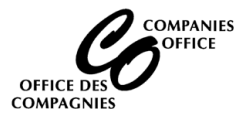

#### **Director / Officer Information**

- Full names and residence addresses must be noted.
- Corporations must have at least one director. Otherwise a paper form must be filed.
- If changing the directors, an effective date for the change is required (day/month/year).
- If no directors or officers reside in Manitoba the Annual Return cannot be filed online. Please submit a paper form.

# **ADDING DIRECTORS AND OFFICERS**

#### **To add a new director**

- Select the Director option
- Director Became Date click on the drop-down and select the date of appointment
- Enter the full name and address of the Director
- Click on the add button
- Repeat for each new Director

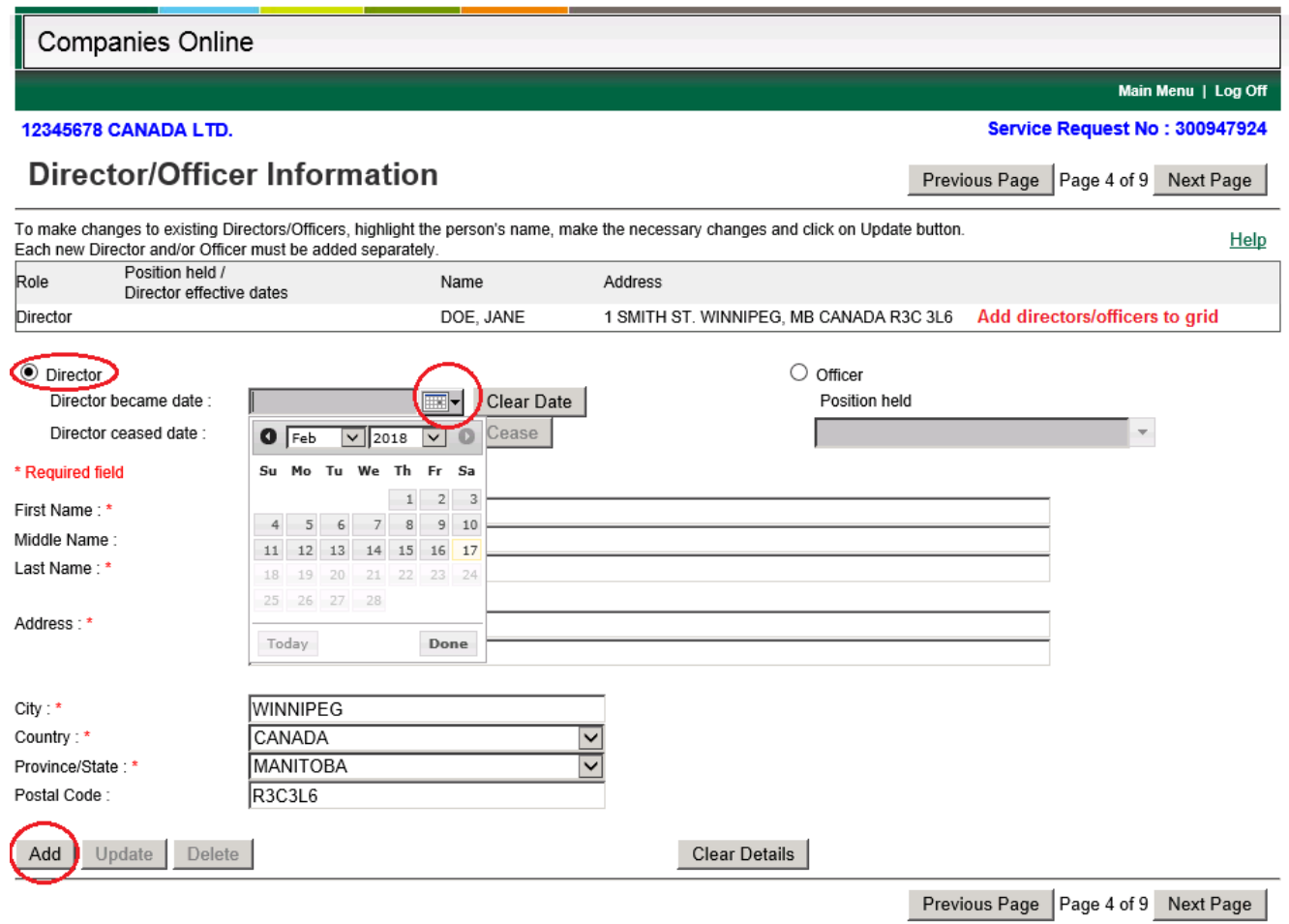

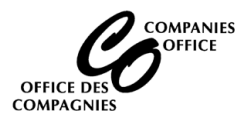

## **To add a new Officer**

- Select the Officer option
- Select the Position held (if available in the drop-down)
	- If not available, simply enter the information (i.e. Chief Executive Officer)
	- If an individual holds multiple positions, simply enter the information (i.e. President/Secretary/Treasurer)
- Enter the full name and address of the Officer
- Click on the add button
- Repeat for each new Officer

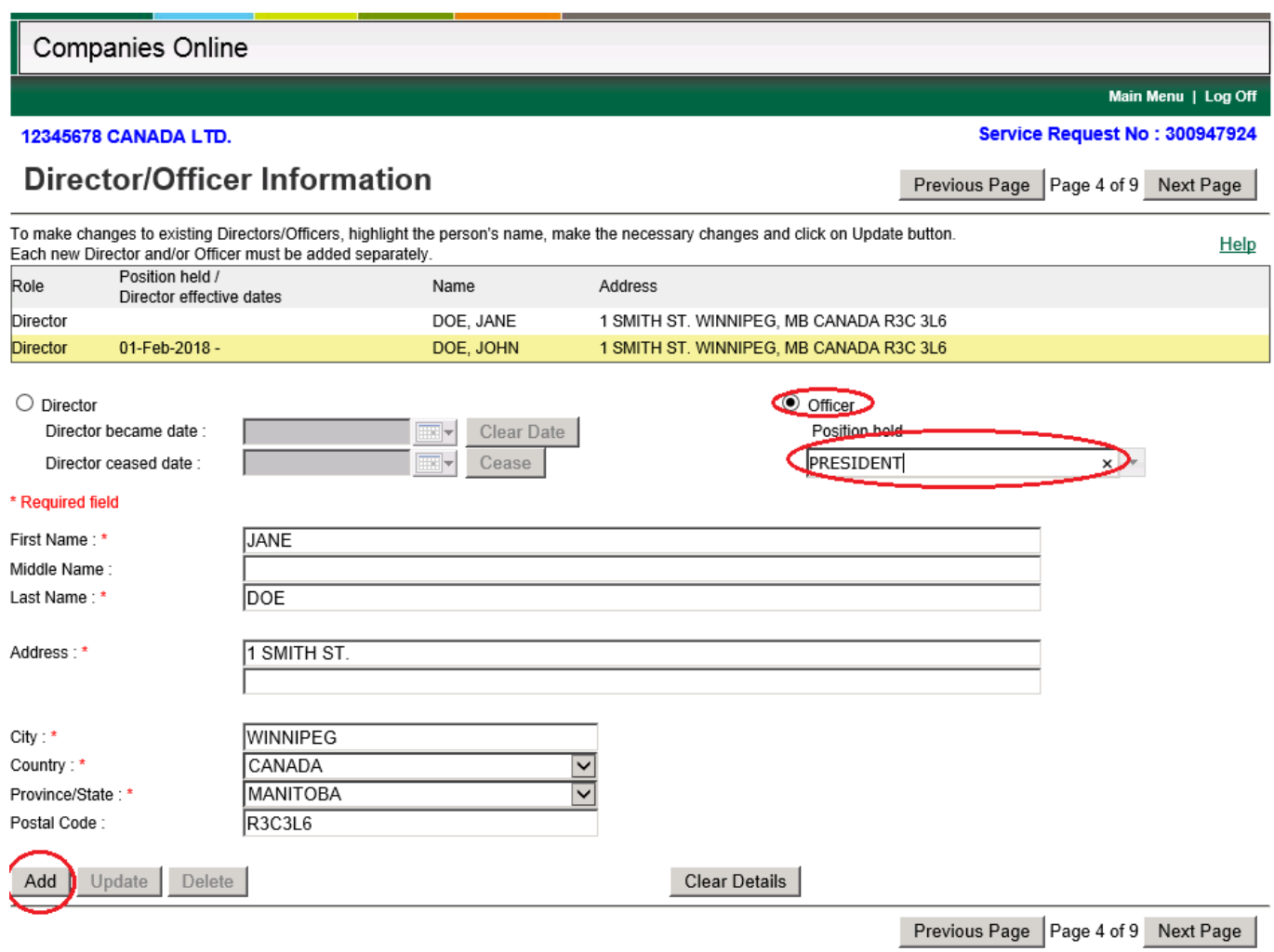

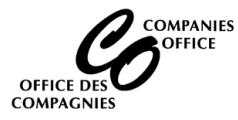

# **CEASING DIRECTORS**

- Click on the Director in the grid that has ceased (ensure their role is a Director)
- Director Ceased Date click on the drop-down and select the date of resignation
- Click on the Cease button
- The individual will still display in the grid, but the grid will show the date that they ceased to be a Director

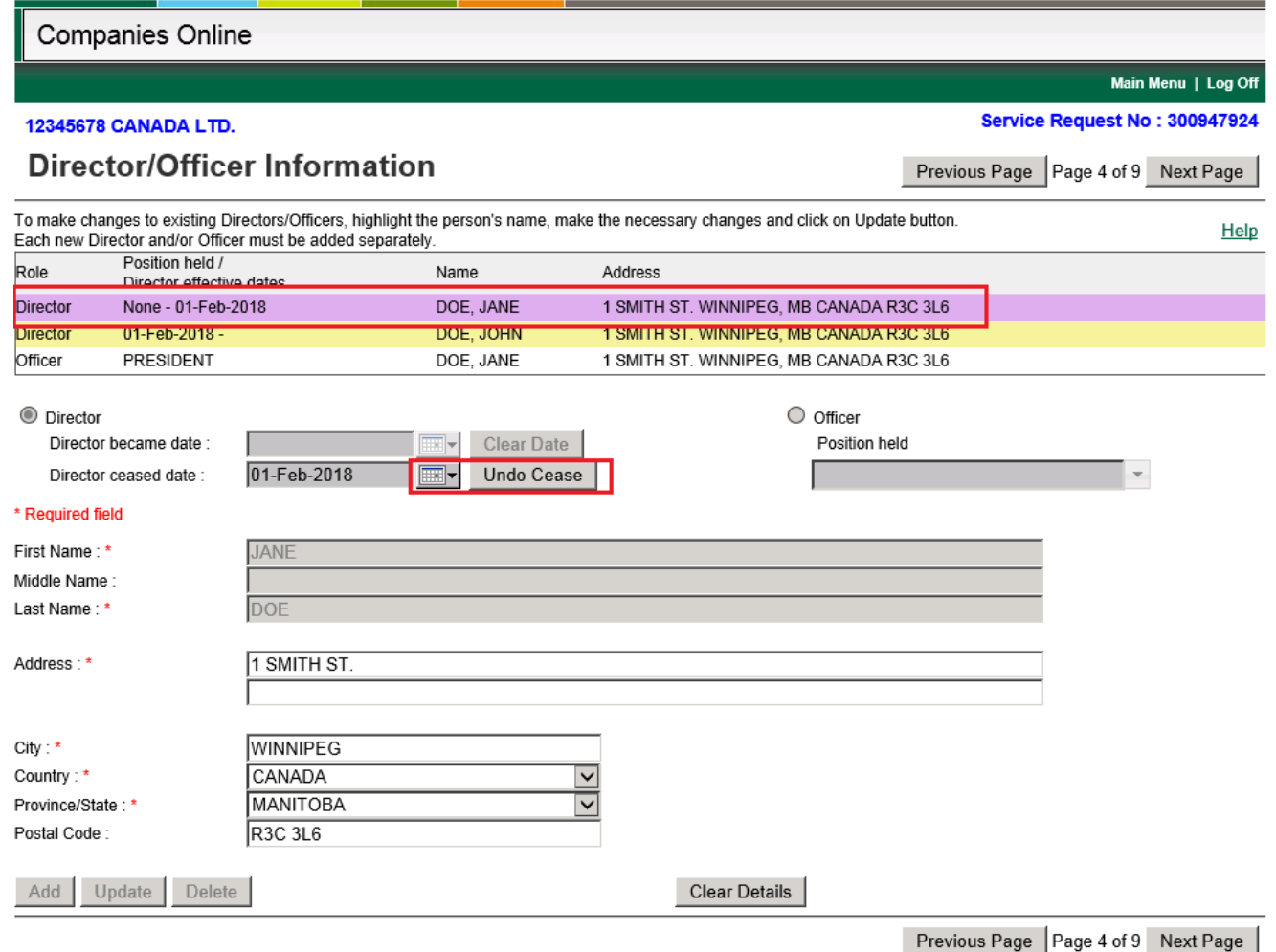

#### **CEASING OFFICERS**

- Click on the Officer in the grid that has ceased (ensure their role is an Officer)
- Click on Delete

## **UPDATING DIRECTOR/OFFICER INFORMATION**

- Click on the Director or Officer in the grid
- Update the information that needs to be updated (only their address or position held for an officer can be changed online
- Contact the Companies Office if a Director or Officer has changed their name
- Click on the Update button

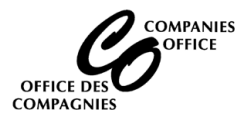

#### **Power of Attorney Information (Conditional – Proceed to next page if this screen doesn't display)**

- This screen appears if the corporation has appointed an Attorney for Service.
	- Select the Power of Attorney in the grid
	- Update address information, if necessary and click on the Update button.
	- Contact the Companies Office if the name of the Power of Attorney has changed
	- Click on Next Page

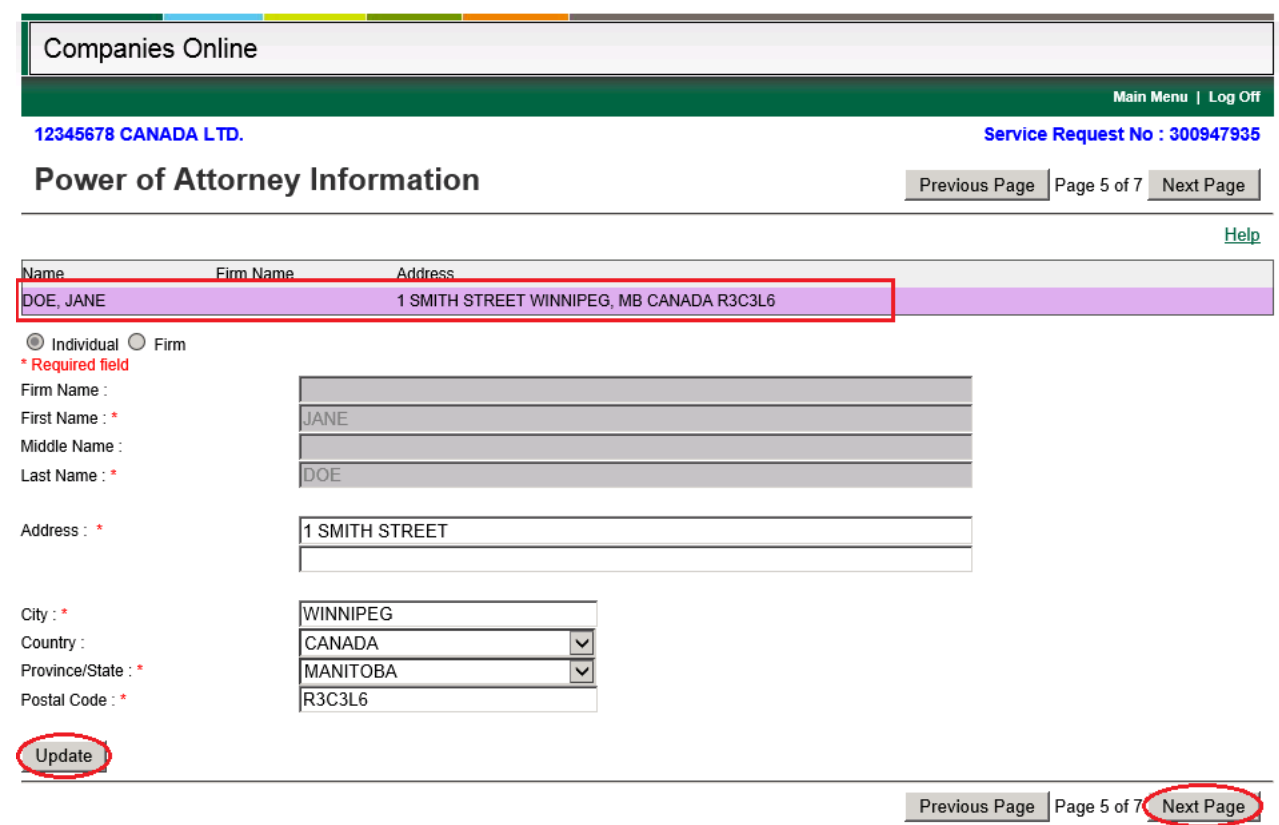

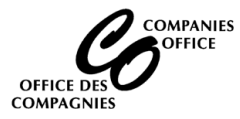

## **Nature of Business**

- Nature of Business will display. Update, if necessary. .
- Click on Next Page

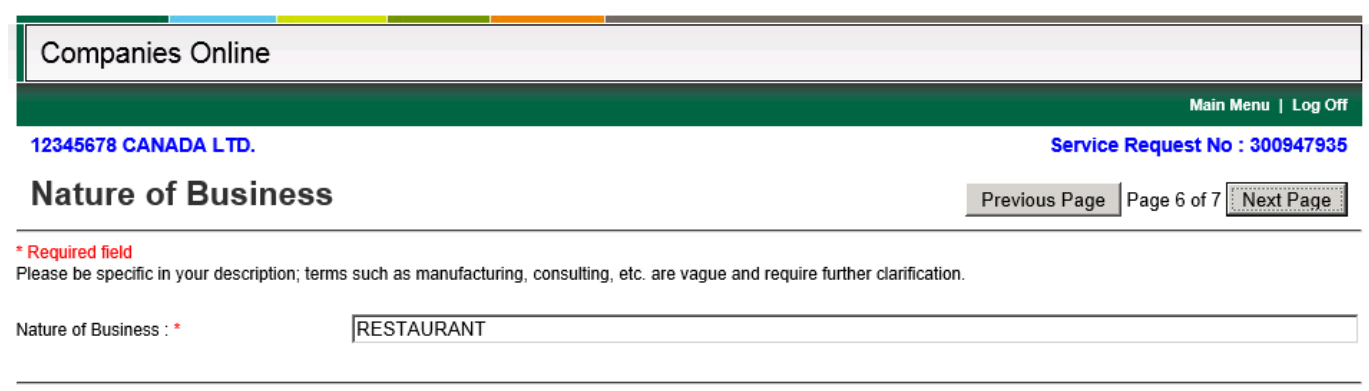

# **Confirmation**

- **Client Reference Number:** Leave blank
- **Click on the Pre-Registration Report button**

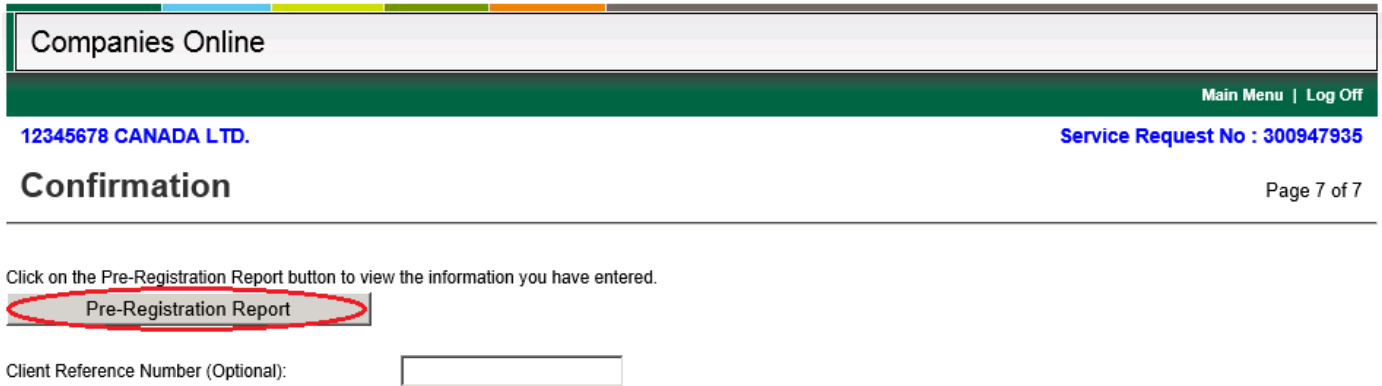

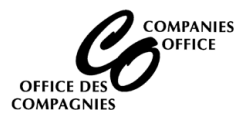

#### **Pre-Registration Report**

- Review the report. If the information is correct, click on the Submit button
- If any information is incorrect, click on the Fix Error button. This will take you to the beginning where they can fix the information

Pre-Registration Report - Complete On-Line

# This report contains the information you entered into the system.

# You need to check and verify that this information is correct before proceeding.

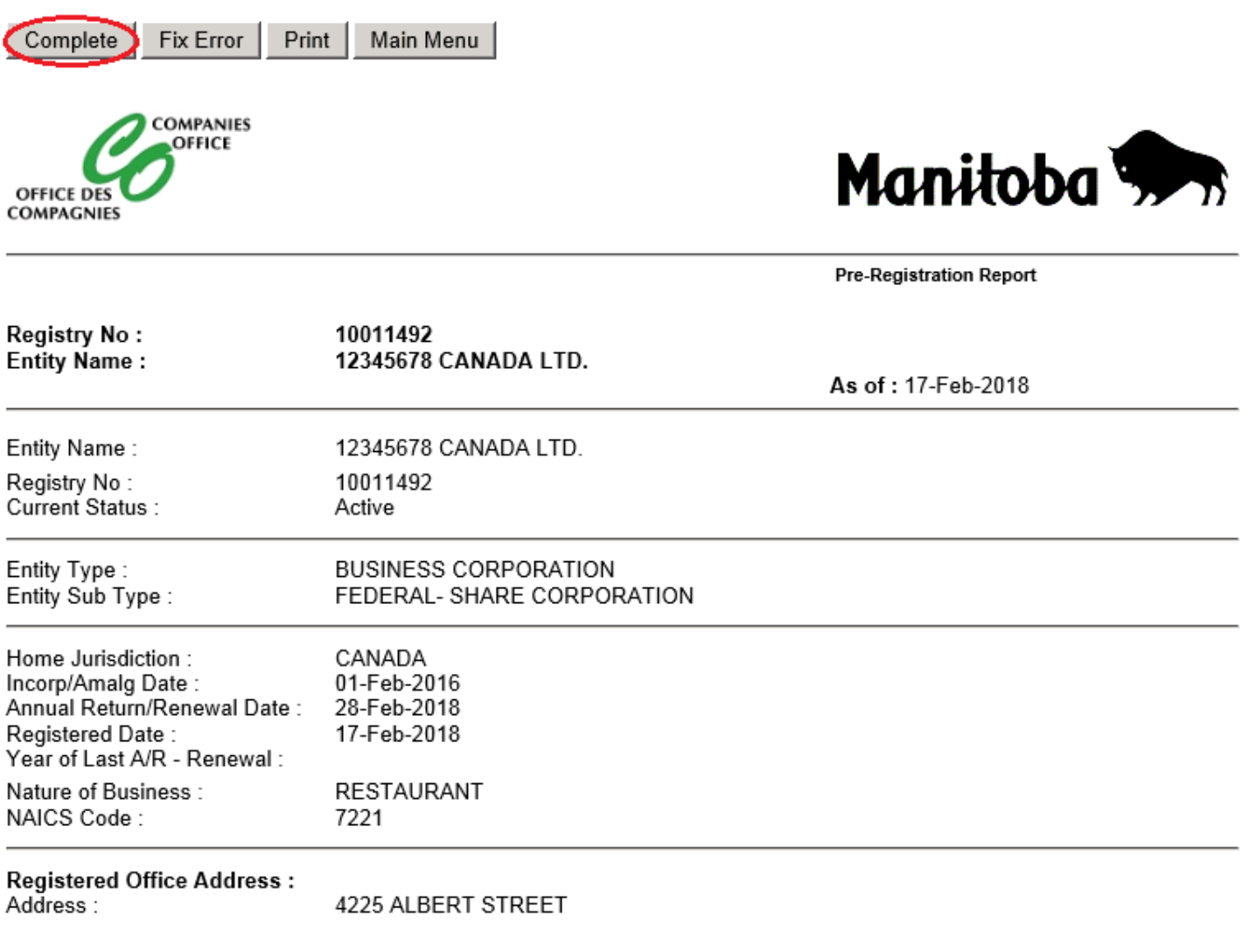

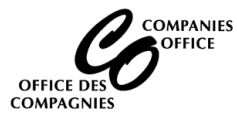

# **Information Validation**

- Read the statements and click on Yes to each statement
- Click on Proceed

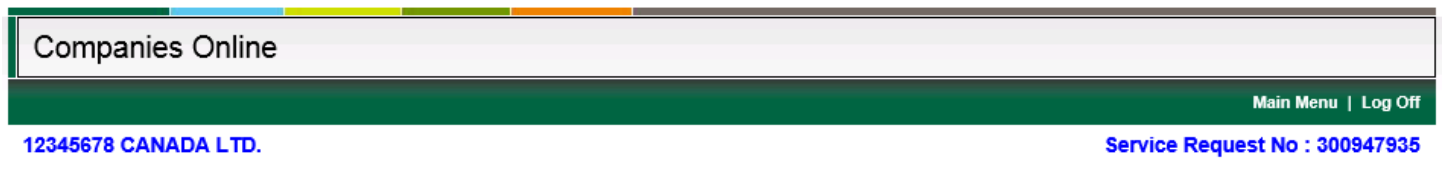

# **Information Validation**

You must answer the following questions before proceeding : 12345678 CANADA LTD.

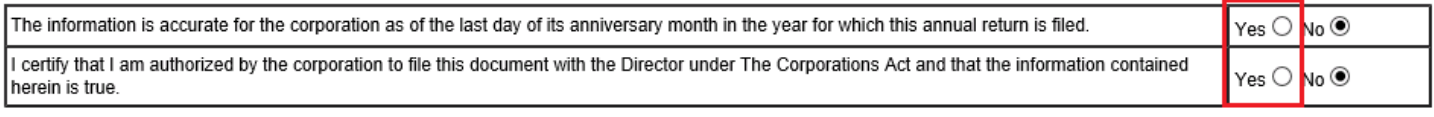

Proceed

## **Credit Card**

- Enter credit card information
- Click on Process Transaction

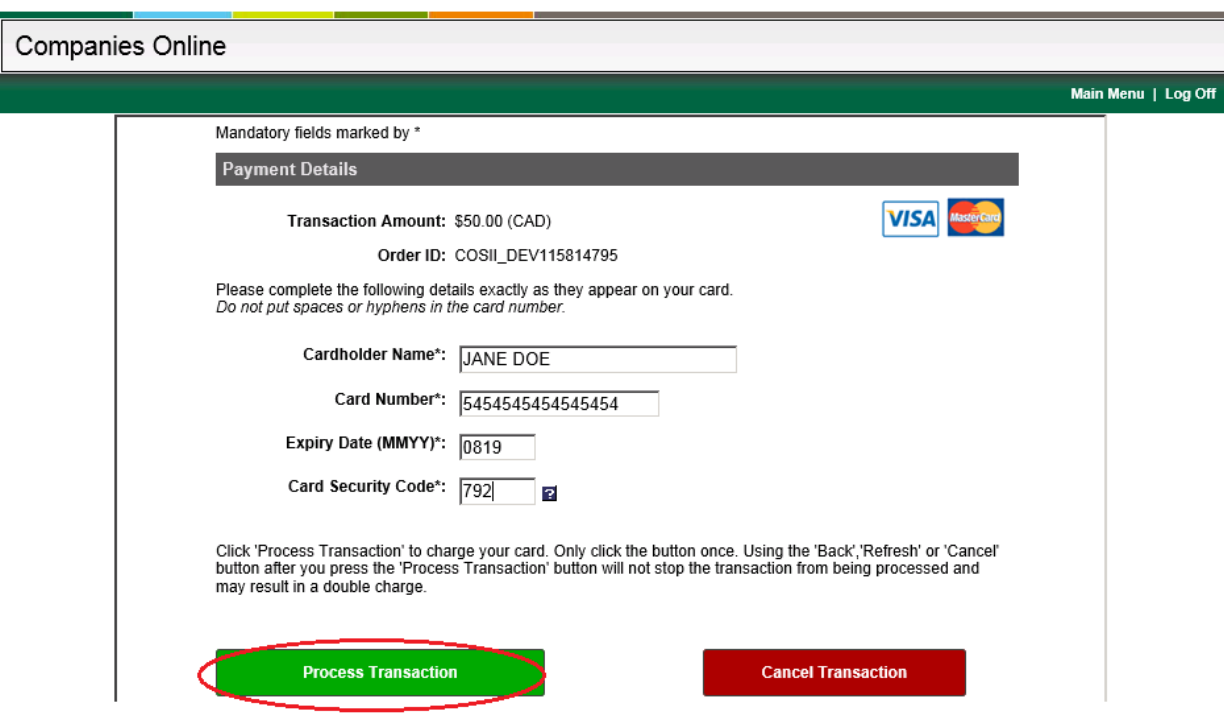

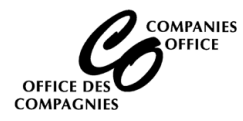

**Receipt –** Print a copy for their records. Click on Continue

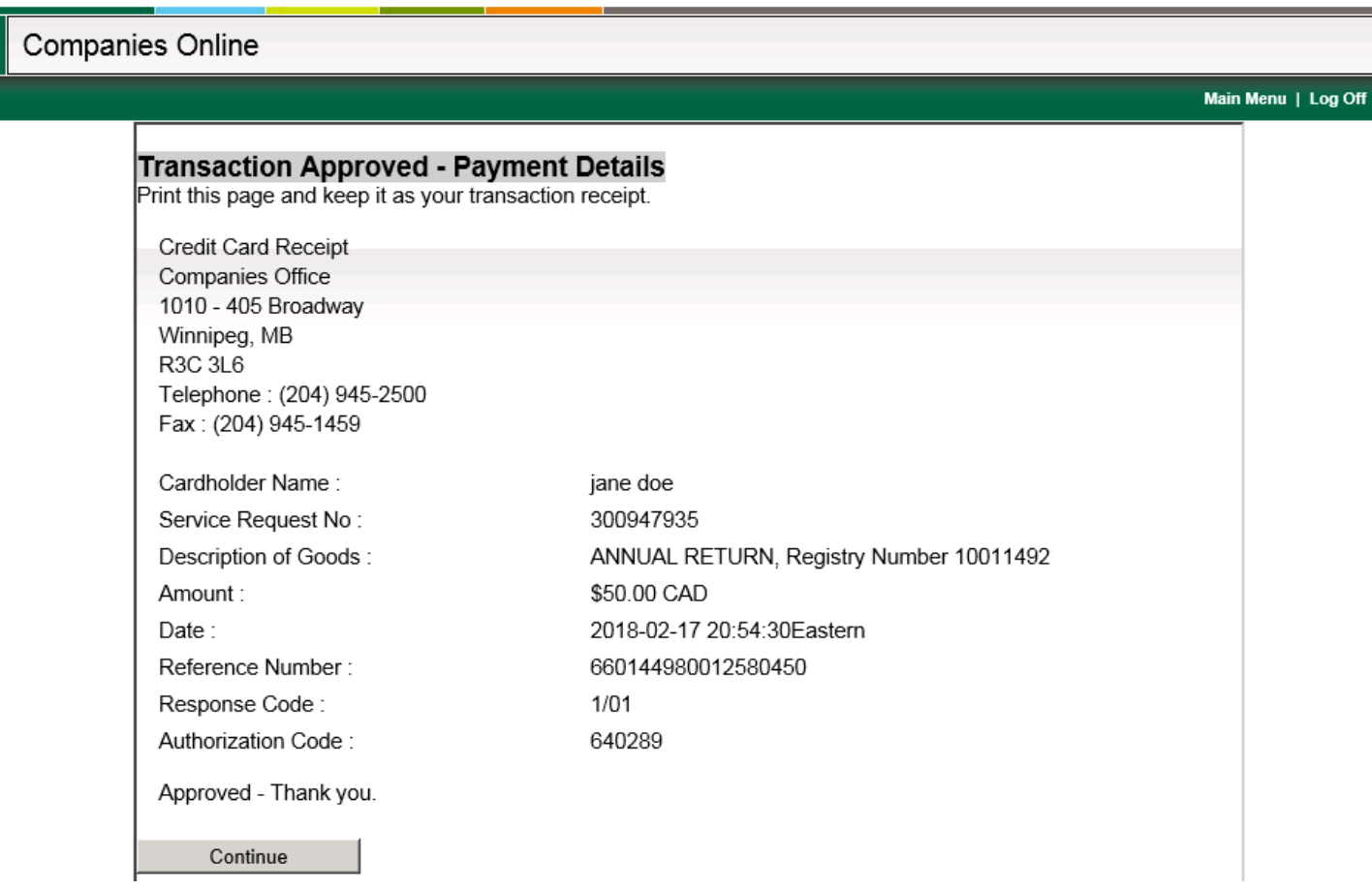

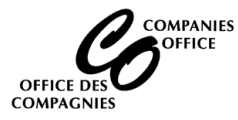

### **Service Request Completed**

- The Annual Return filing is complete
- Click on View File Summary to generate a report displaying the information entered. Print a copy and retain this in your minute book.

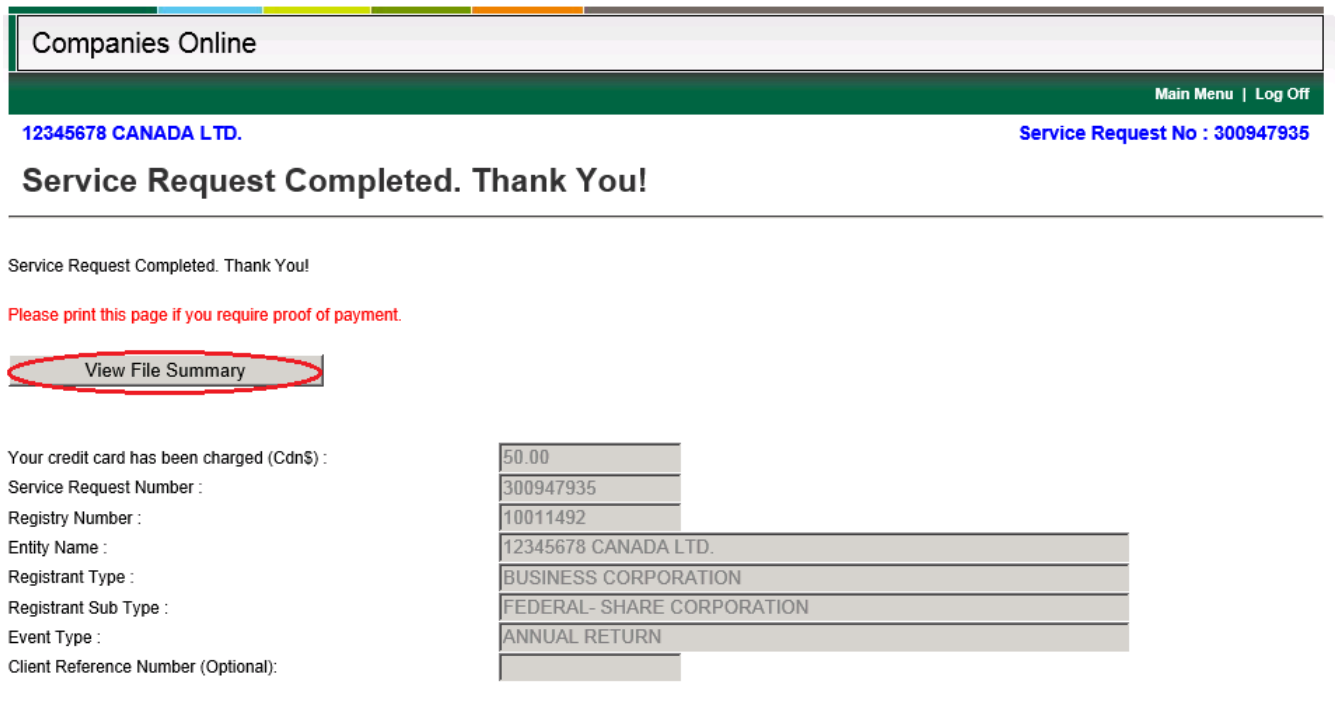

#### **IMPORTANT INFORMATION**

Please retain the Userid and Password that you used to file your Annual Return online. Your account has been updated so that you can file the following documents online for this business:

- Change of Directors or Officers
- Change of Shareholders
- Change of Registered Office Address
- Change of Mailing Address
- Articles of Amendment to change the name of the corporation